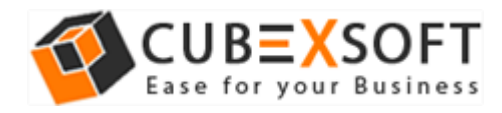

## Installation & Uninstallation of CubexSoft PDF Bates Stamping Tool

### Table of Contents

- Introduction……………………
- System Requirements…………………………………
- Installing CubexSoft PDF Bates Stamping Tool…………………………………………………………………………………………
- Uninstalling CubexSoft PDF Bates Stamping Tool………………………………..

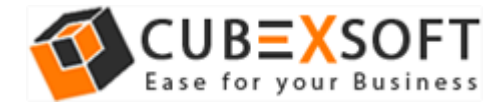

## 1. Introduction

Welcome to the Installation guide of CubexSoft PDF Bates Stamping Tool.

In the Installation manual of the product, we are going to learn or understand the steps of PDF Bates Stamping Tool installation. Except for Installation of the software, uninstallation process of the PDF Bates Stamping Tool is also included in this guide.

## 2. System Requirements

Before going to download and use the software, make sure that your machine should congregate the basic requirements.

- Windows Operating System, it will support all edition of Windows OS, including Windows 10.
- Minimum 30 MB Space is required in your machine.
- 64 MB RAM, 2.4 GHZ Processer is recommended

# 3. Installing CubexSoft PDF Bates Stamping Tool

For installing CubexSoft PDF Bates Stamping Tool, you need tool installer file on your computer/ machine/ system. If you don't have the software installer file then get this file from – <https://www.cubexsoft.com/pdf-bates-stamping/>

After downloading the software installer file, follow the given steps –

 Double Click on .exe installer file and then a new Window will open with Next Button –

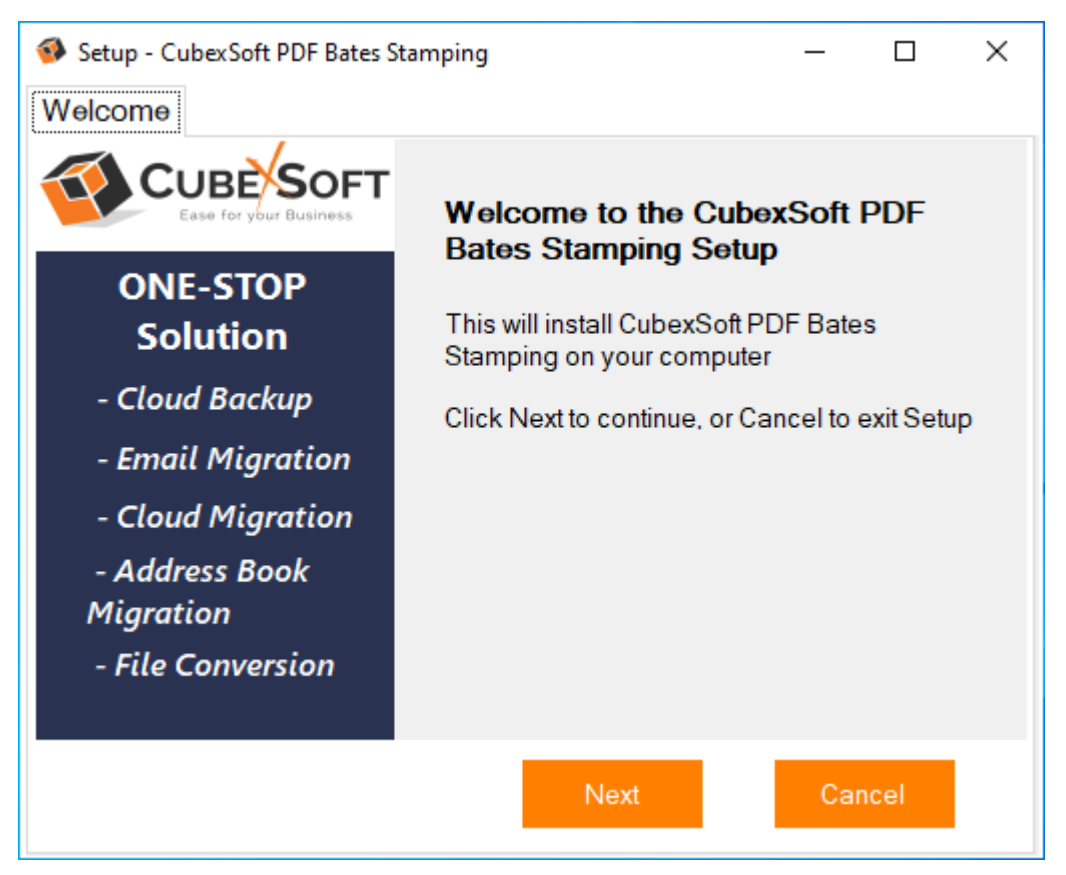

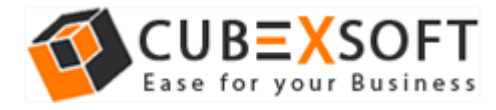

Select "I accept the Agreement" Option and Click on **Next** Button

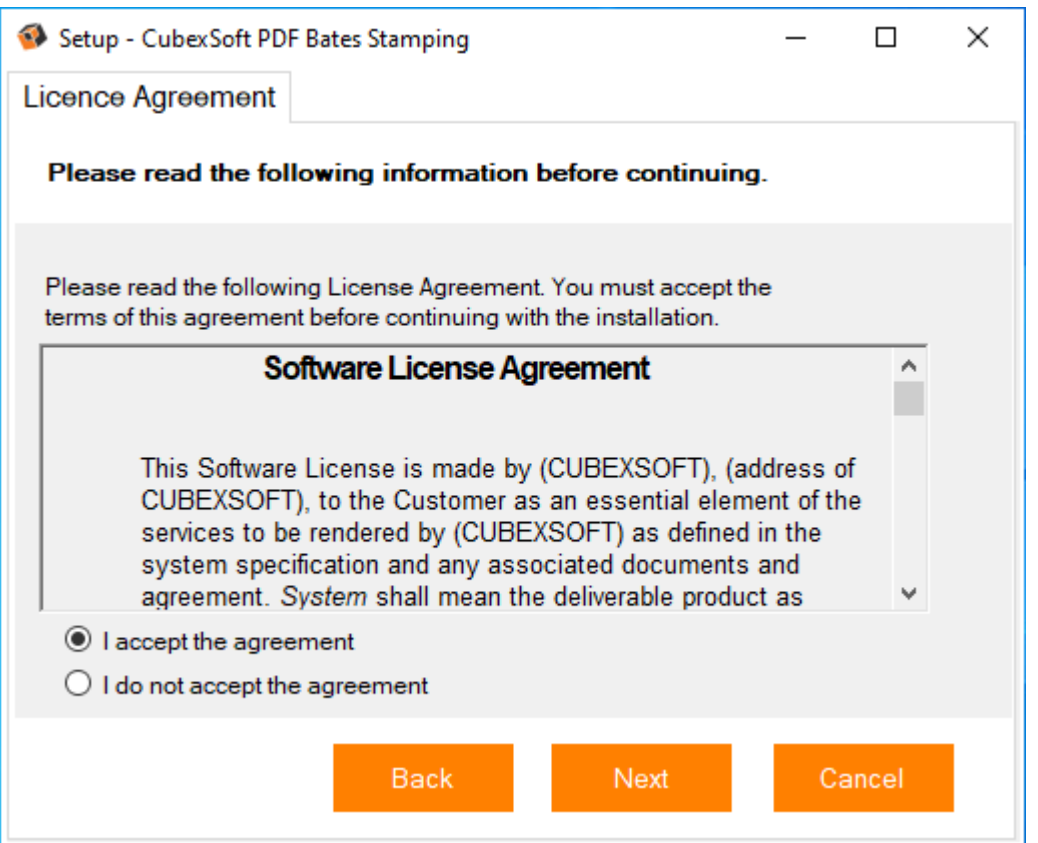

 Click on Browse button and select location where you want to save the software and click on Next

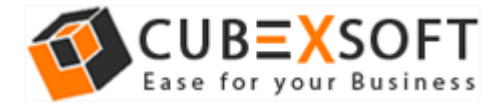

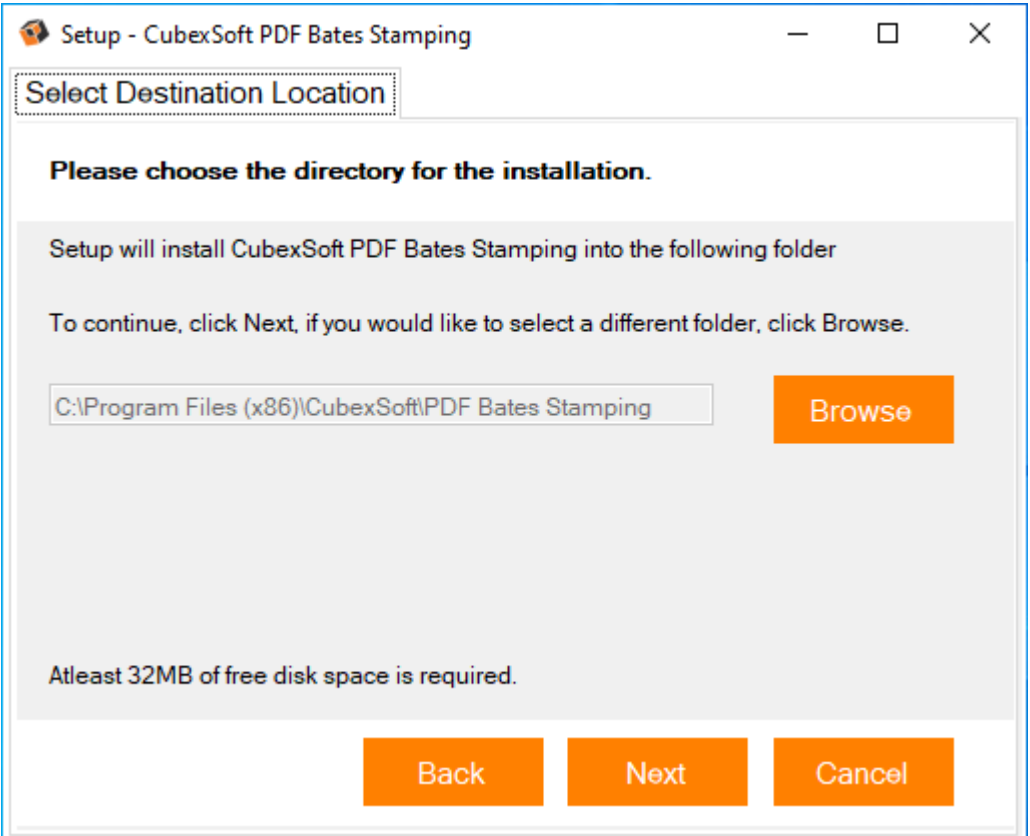

 Choose the Additional Icons which suits you for installing the software and click on **Next**

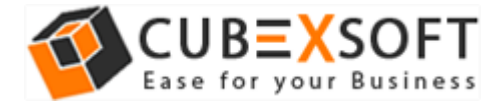

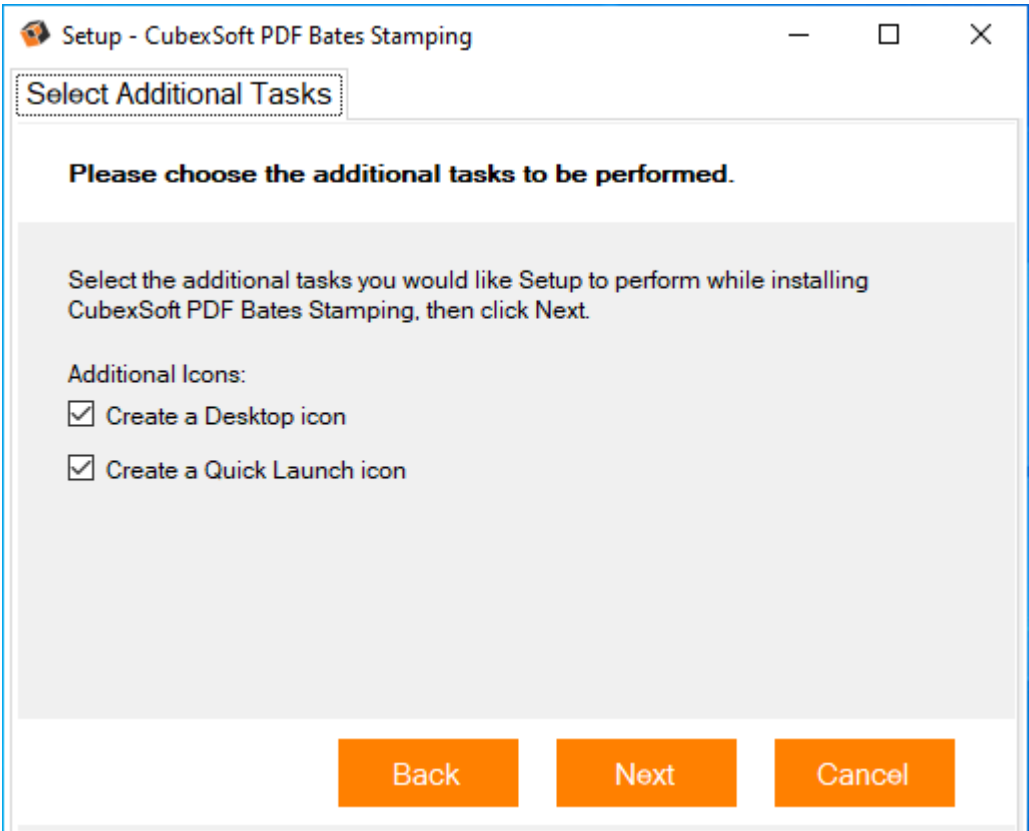

The Tool Installation will start with green status bar

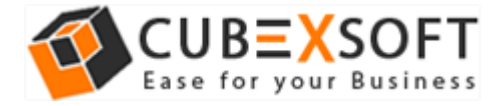

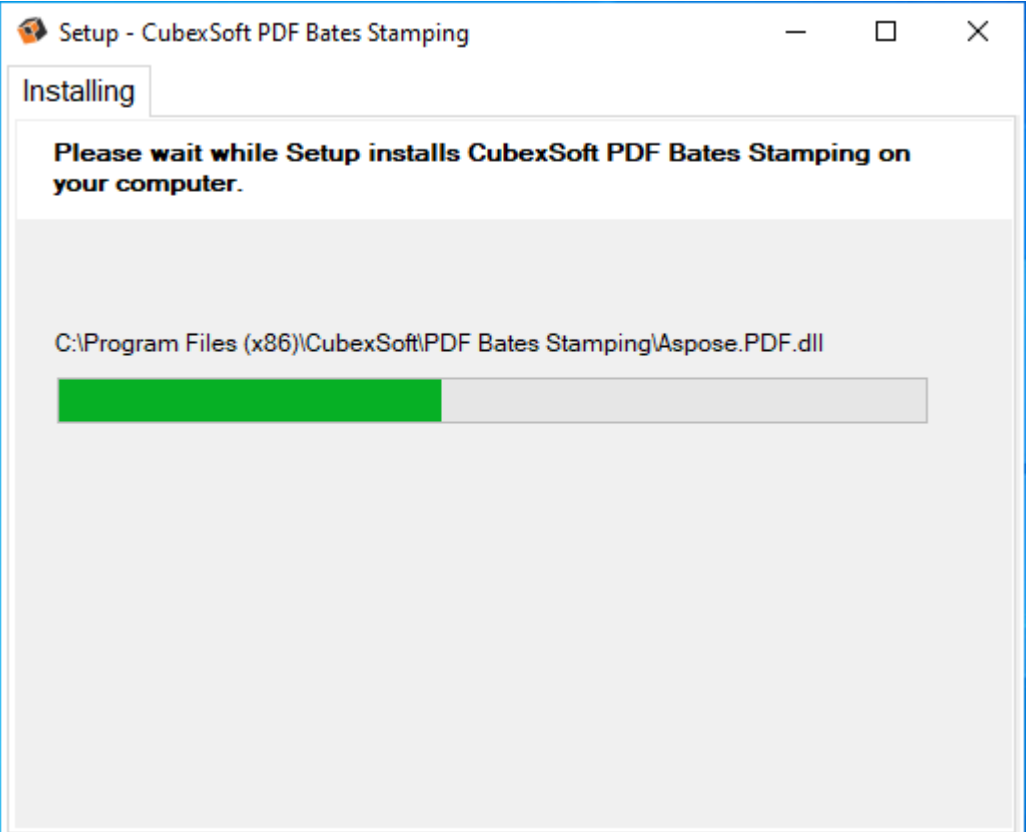

 As the tool installation process is complete, "**Completing the CubexSoft PDF Bates Stamping Setup**" message will appear. Now Click on Finish Button to complete the process.

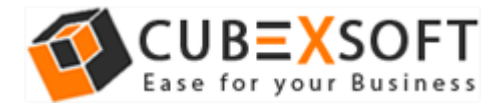

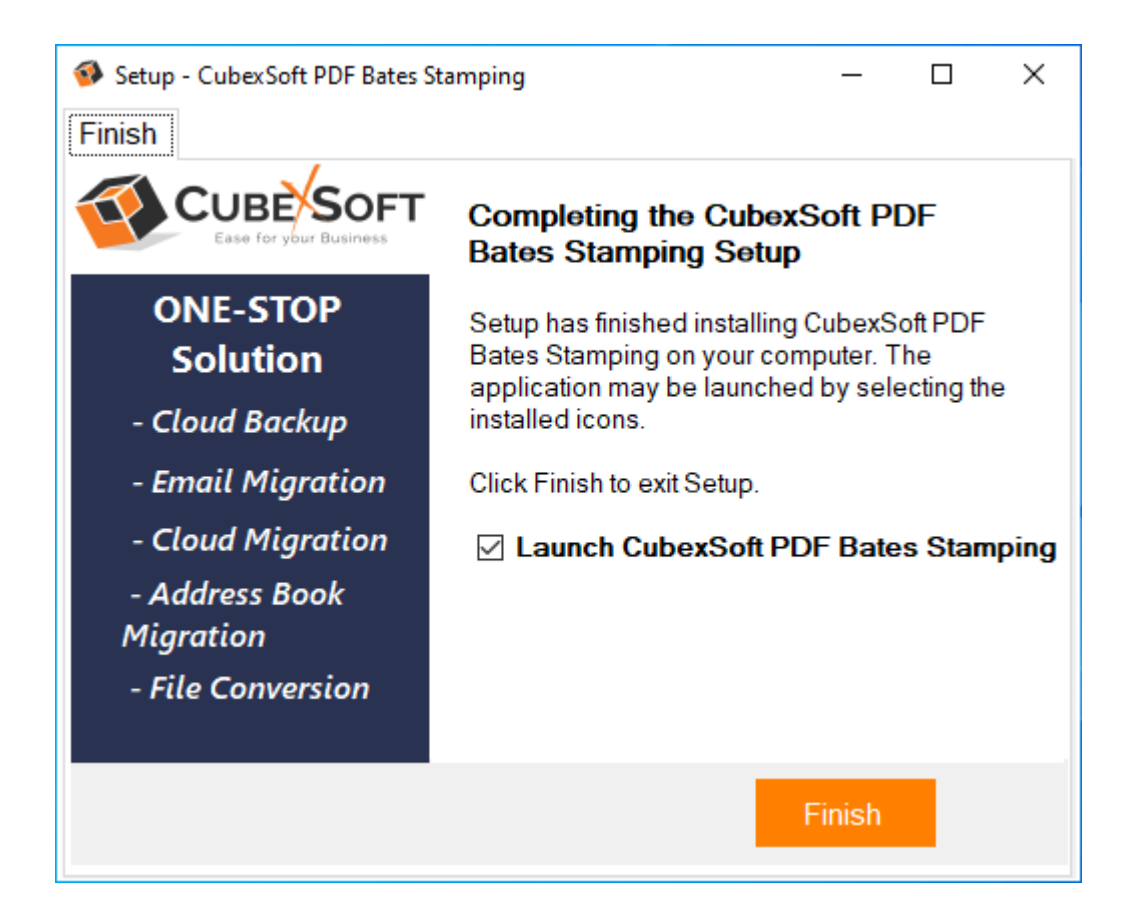

After clicking on Finish button, the Software will be launched on your computer screen. The first screen of the software is appeared as below :

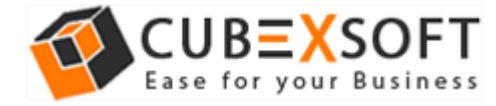

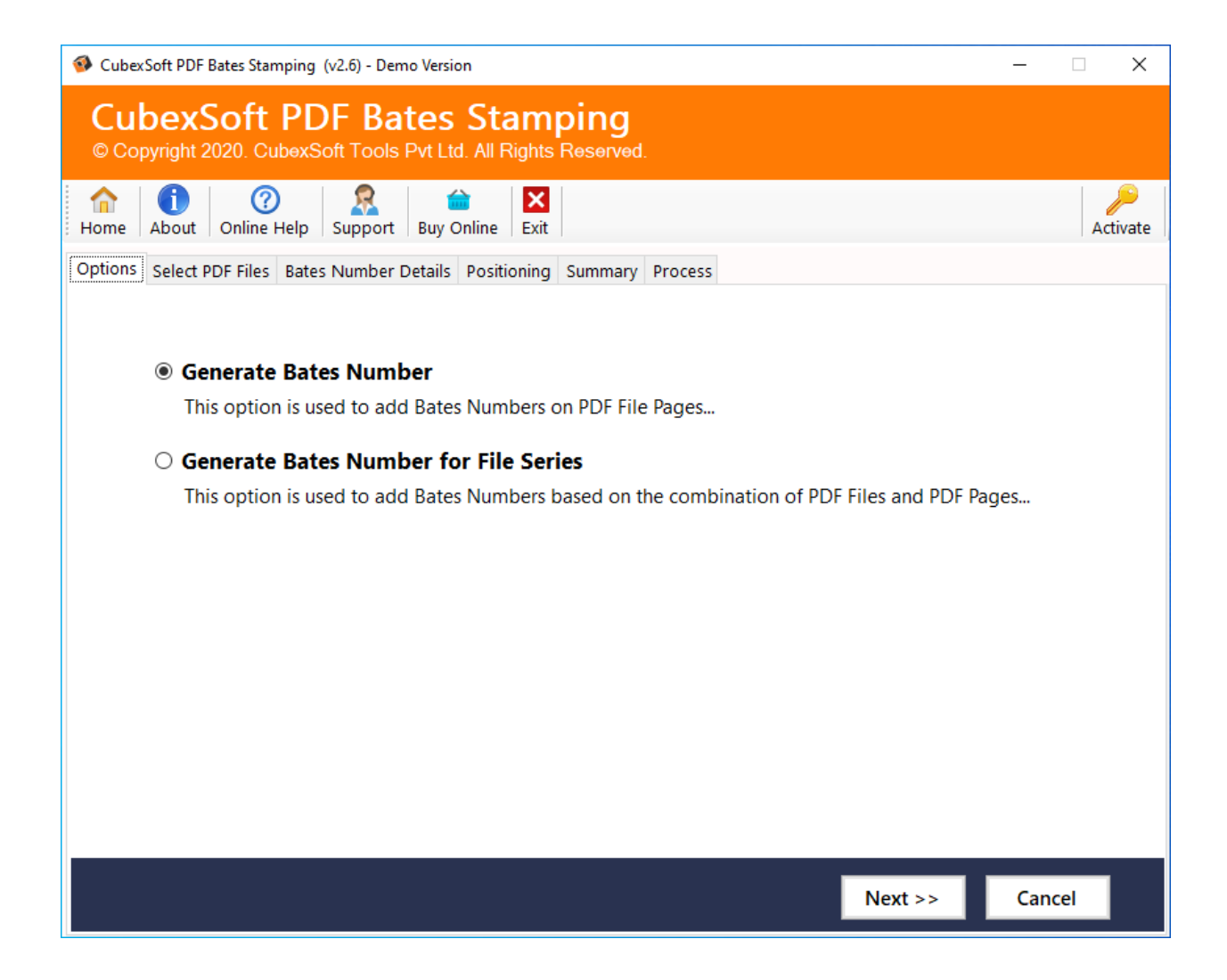

Then Select your PDF files to add bates stamps and page numbers in Bulk.

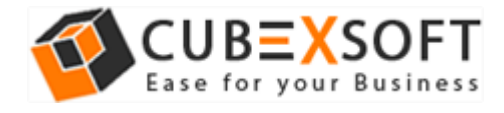

# 4. Uninstalling CubexSoft PDF Bates Stamping Tool

To uninstall the CubexSoft PDF Bates Stamping Tool follow the given instructions–

Before uninstalling the CubexSoft PDF Bates Stamping Tool, make sure that the software is not running in the background of your system. Then you can uninstall the software by the following method:

### Uninstall by the Control Panel

To remove the CubexSoft PDF Bates Stamping Tool by the search button, follow the given steps –

 Open **Control Panel** >> **Programs** >> **Programs & Features** >> **Uninstall a program** and select the software for uninstallation

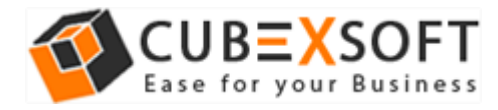

#### **Installation Guide of PDF Bates Stamping**

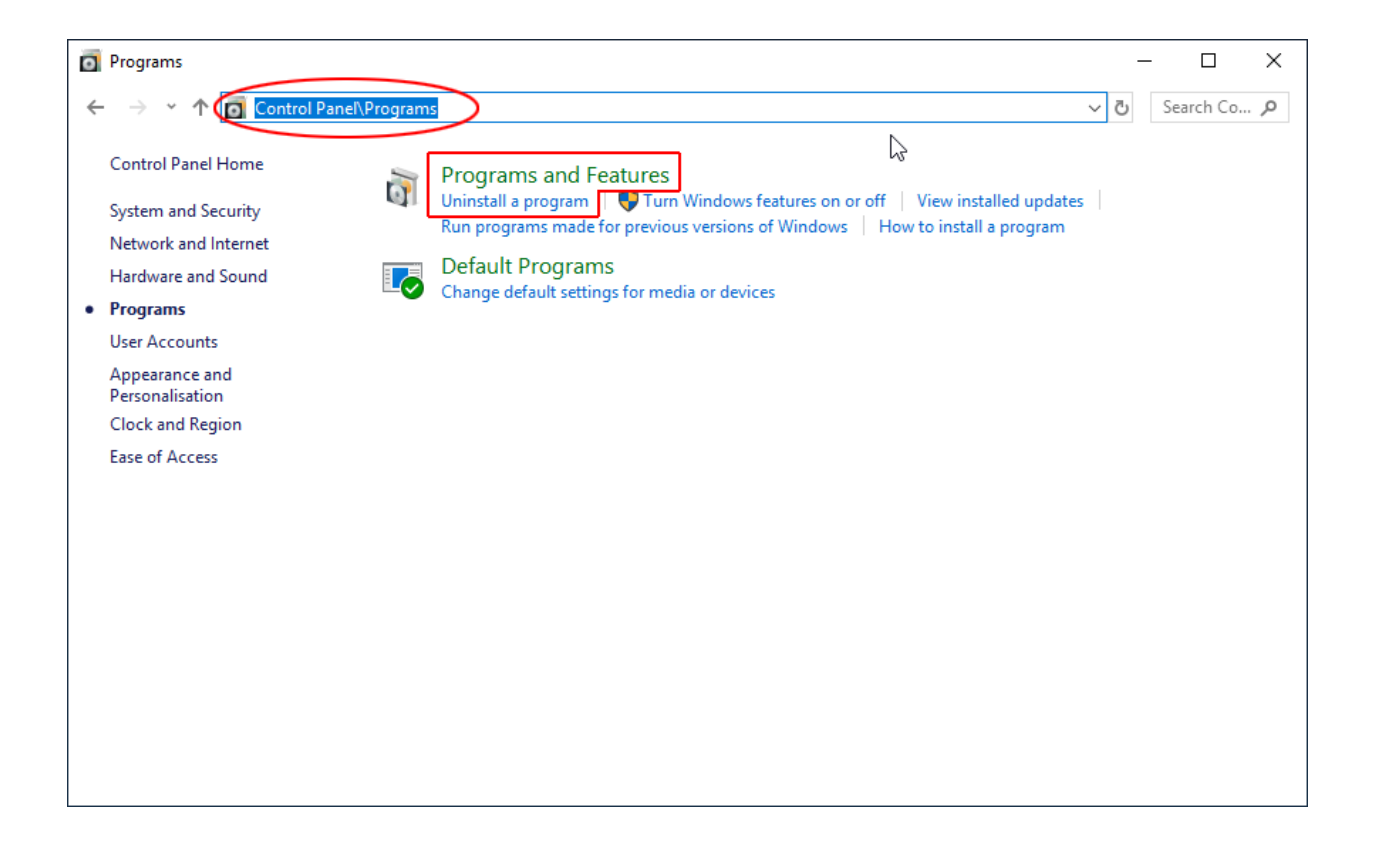

 Now Click on **Uninstall/Change** tab appearing at the top of software list. Or you can right click on the software and choose the **Uninstall/Change** option.

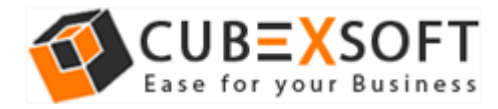

#### **Installation Guide of PDF Bates Stamping**

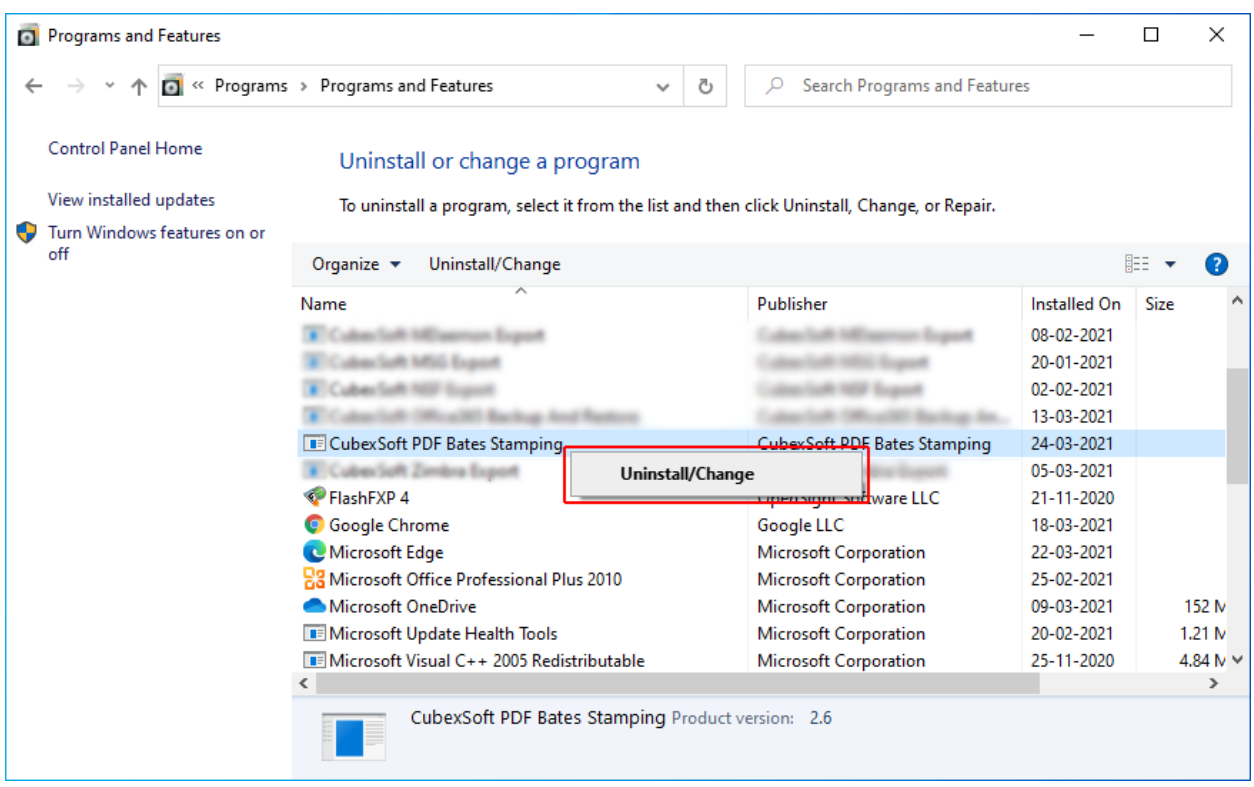

 If you are sure for removing CubexSoft PDF Bates Stamping Tool then click on Yes Option.

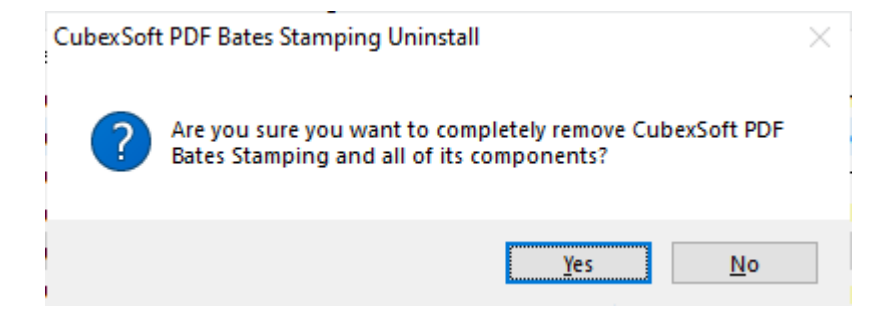

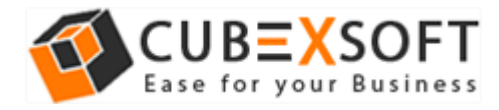

 After that, you can successfully remove the software from your system. Once the software is uninstalled properly, the following dialog box will appear. Click OK button to finish the uninstallation process.

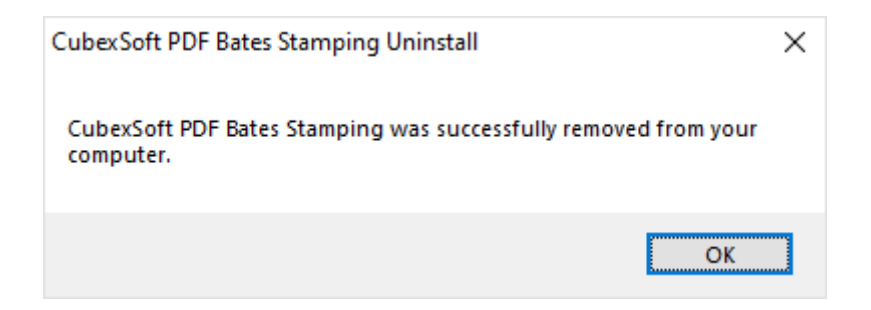